## EFNOTE DRUMS

EFNOTE 3 / 5 / 7 series

**사용 참고자료 (for Ver 1.1)**

## 목차

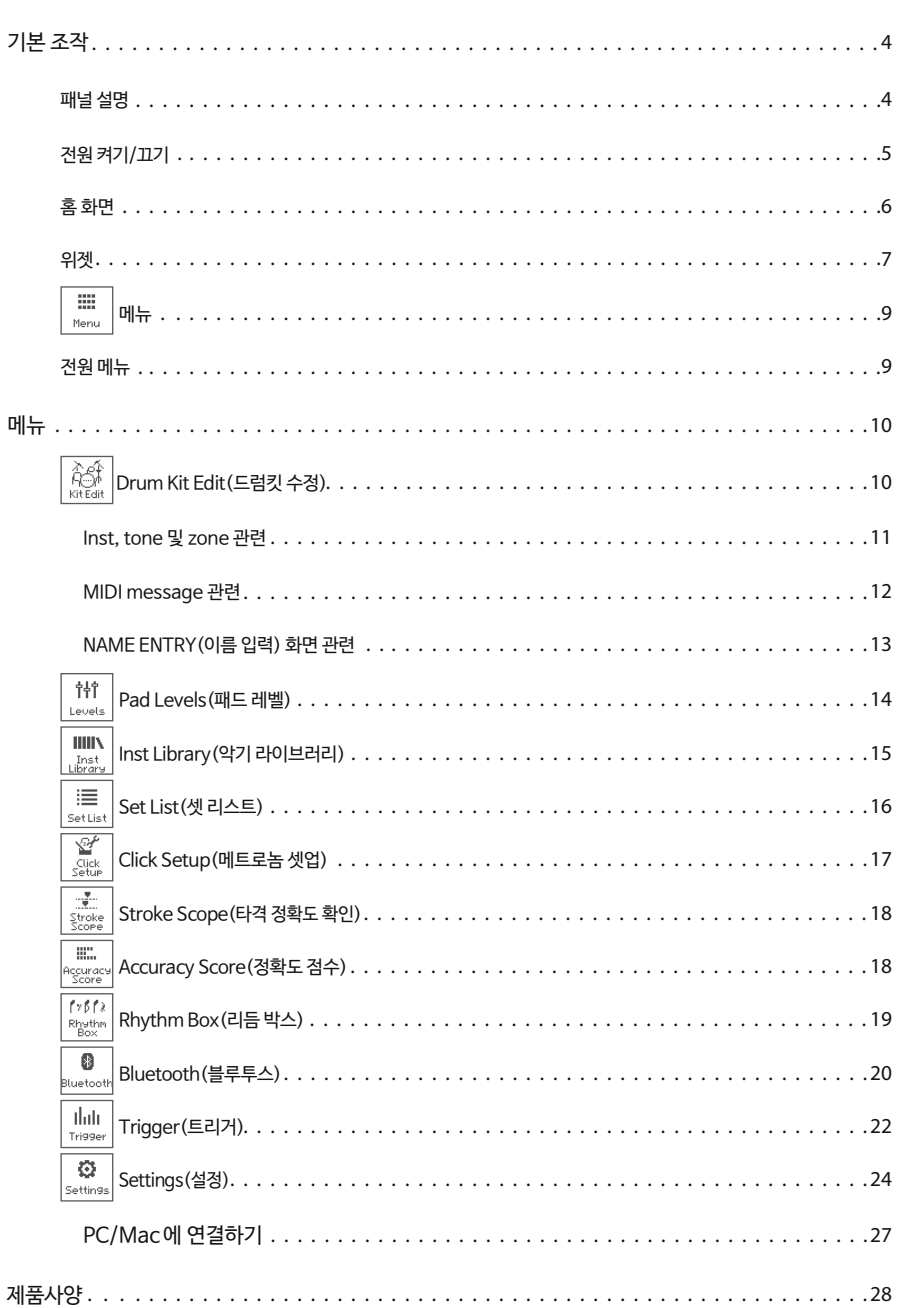

최신 정보는 EFNOTE 웹사이트를 참조하십시오.

**ef-note.com**

- \* 제품 사용 전, 퀵스타트 가이드의 "중요 안전 수칙" 내용을 꼭 읽으시길 바랍니다.
- 
- 
- 

\* 사양 및 디자인은 사전 통보 없이 변경될 수 있습니다. \* EFNOTE 는 Ef-Note Inc.의 상표 또는 등록 상표입니다. \* Windows 는 Microsoft Corporation 의 상표 또는 등록 상표입니다. \* Mac 과 macOS는 미국 및 다른 국가들에 등록된 Apple Inc.,의 상표입니다. \* ASIO 는 Steinberg Media Technologies GmbH 의 상표 및 소프트웨어입니다. \* The Bluetooth䟰 워드 마크 및 로고는 Bluetooth SIG, Inc. 소유의 등록 상표입니다. \* 이 안내문에 나오는 회사 이름 또는 제품 이름 등은 해당 회사 소유주의 등록 상표 또는 상표입니다.

- 
- 
- 
- \* 이 안내문은 퀵 스타트 가이드 내용과 병행하여 확인하시기 바랍니다. \* 이 안내문의 정보는 모듈의 펌 웨어 버전에 따라 다소 상이 할 수 있습니다.
- 
- 
- 

최신 펌웨어 업데이트 정보는 EFNOTE 웹사이트를 참고해 주시기 바랍니다.

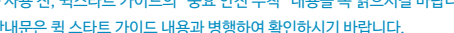

\* 이 안내문에 모든 그림 및 화면은 작동을 설명하기 위한 것이며, 실제 제품 또는 사양과 다를 수 있습니다.

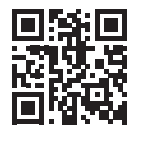

## **기본 조작**

## **패널 설명**

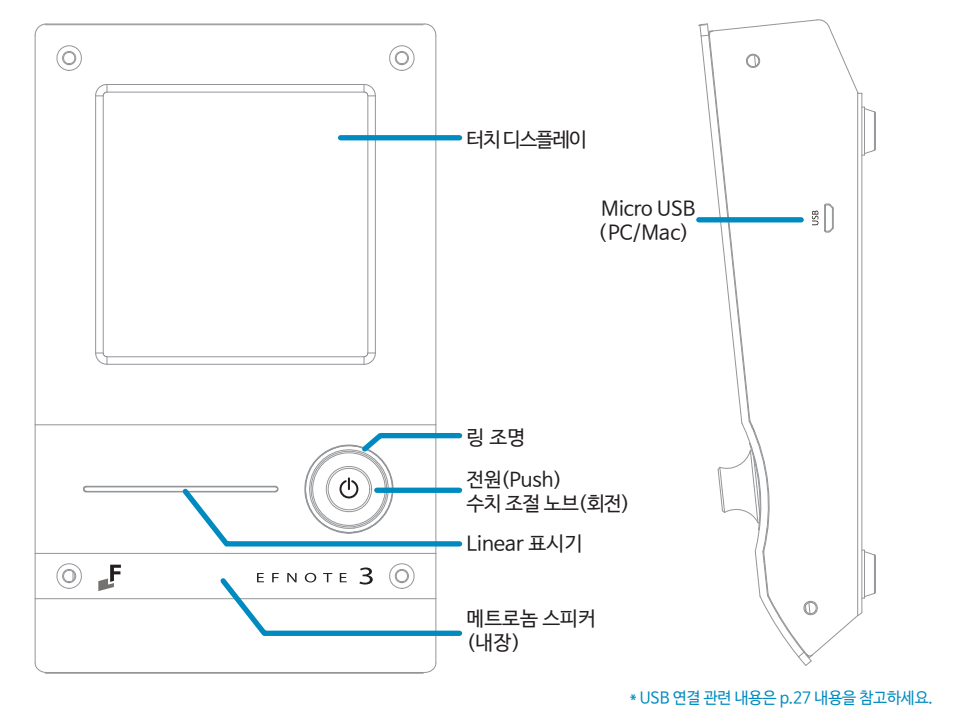

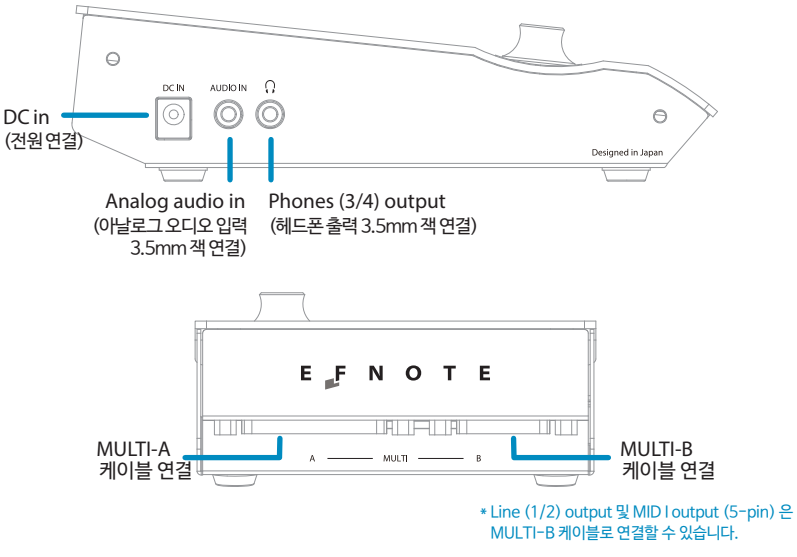

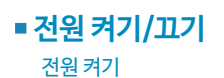

1

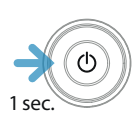

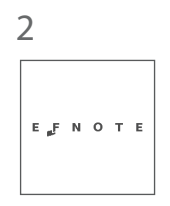

전원 끄기

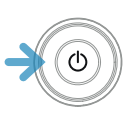

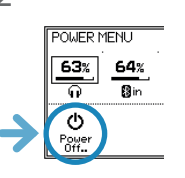

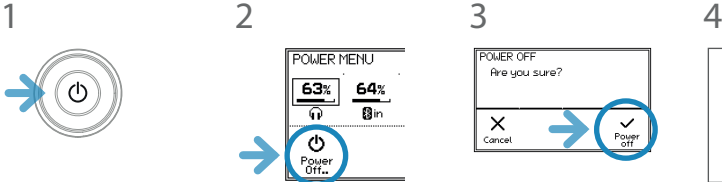

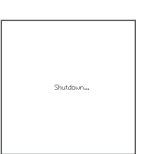

\* 이 절차를 따르지 않으면 변경 내용이 손실될 수 있습니다.

\* '절전 기능'에 지정된 시간이 경과하면, 자동으로 전원이 꺼집니다. '절전 기능'은 비활성화 할 수 있습니다.(p.24)

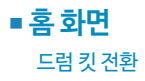

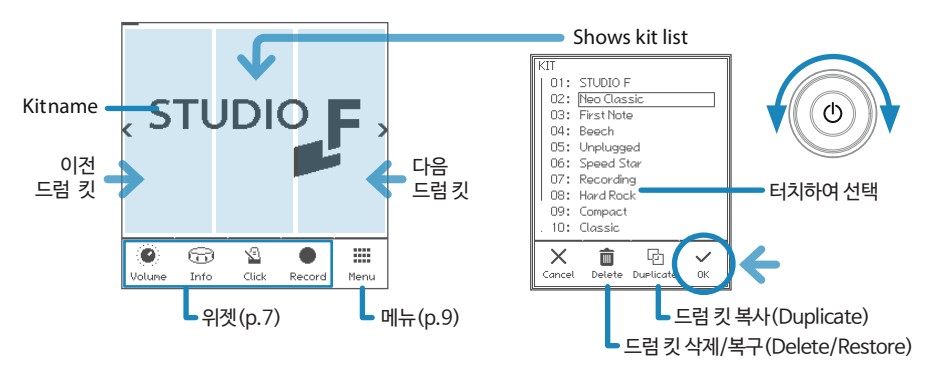

- \* 프리셋(Preset)드럼킷은 수정할 수 있으나, 이름을 변경하거나 삭제할 수 없습니다.
- \* 수정한 프리셋 드럼킷은 "Restore" 명령으로 복구할 수 있습니다.

\* 유저(User) 드럼킷은 프리 셋 드럼 킷 아래에 보여지며, 드럼킷 이름으로 정렬됩니다.

#### 킷 리스트 열기

1 홈 화면에서 좌-우 기준 중앙을 탭하면, 킷 리스트가 표시됩니다.

#### 새로운 드럼킷 생성하기 / 드럼킷 복사하기

- 1 킷 리스트를 열고, 복사할 소스 드럼 킷을 선택합니다.
- $2\left.\right|$   $^{\text{G}}_{\text{D}}\right|$  아이콘을 탭합니다.
- $3$  새로운 드럼킷의 이름을 입력하고, OK 를 탭합니다. 이름 입력창에 관련된 내용은 p.13 안내를 참고해 주세요.

#### 프리셋 드럼킷 복구하기

- 1 킷 리스트를 열고, 복구할 프리셋 드럼킷을 선택합니다.
- மு)<br>Restore│0∤이콘을 탭하고, OK 를 탭하여 복구를 진행합니다.

#### 유저 드럼킷 삭제하기(복사된 드럼킷)

- $1$  킷 리스트를 열고, 삭제할 유저 드럼킷을 선택합니다.
- $2\mid \overline{\mathsf{m}}\mid$  아이콘을 탭하고, OK 를 탭하여 삭제를 진행합니다.

### ■ 위젯

홈 화면에서 위젯을 통해 여러가지 설정을 손쉽게 진행할 수 있습니다.

\* 일부 위젯은 메뉴를 통해 열 수 있습니다. (p.9)

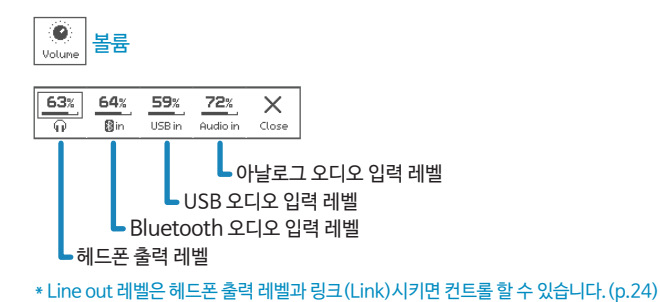

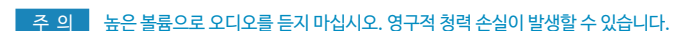

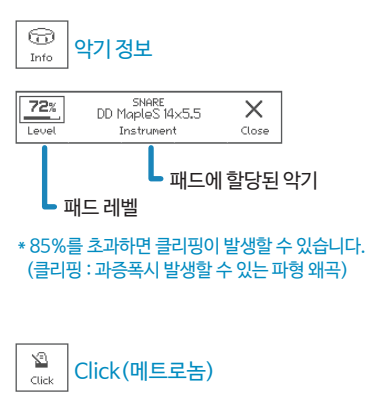

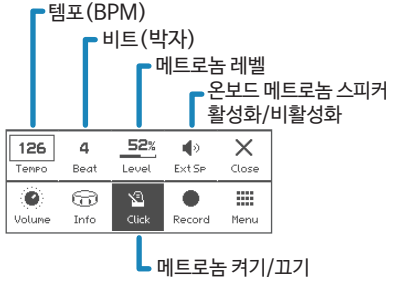

\* Click(메트로놈)의 세부설정은(p.17)을 참고하시기 바랍니다.

\* 드럼킷이 변경되면, 메트로놈 소리는 드럼킷을 불러오는 동안 잠시 중단됩니다.

 $\bullet$ 녹음 Record

MIDI로 드럼 연주를 녹음합니다. 무대에서 사운드를 체크하거나, DAW로 전송하거나, 본인의 연주를 검토하는 용도로 활용할 수 있습니다.

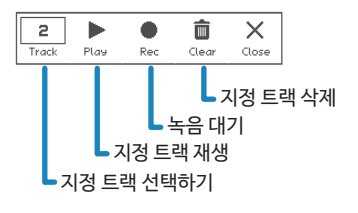

녹음대기

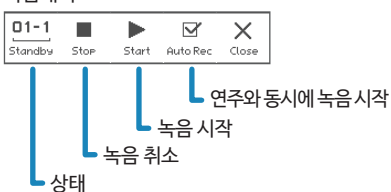

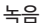

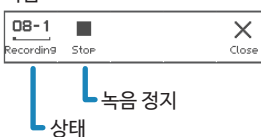

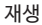

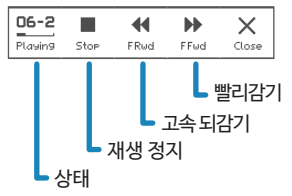

- \* 다른 오디오/MIDI 소스는 녹음되지 않습니다 .
- \* 템포 및 박자 설정은 녹음되지 않습니다.
- \* 녹음 위젯이 닫히면, 녹음은 중지됩니다.
- \* 전원이 꺼지더라도, 녹음된 데이터는 저장됩니다.
- \* 재생 기능으로 MIDI 데이터가 전송되지 않습니다.

이 메뉴는 다양한 기능 화면으로 연결됩니다.

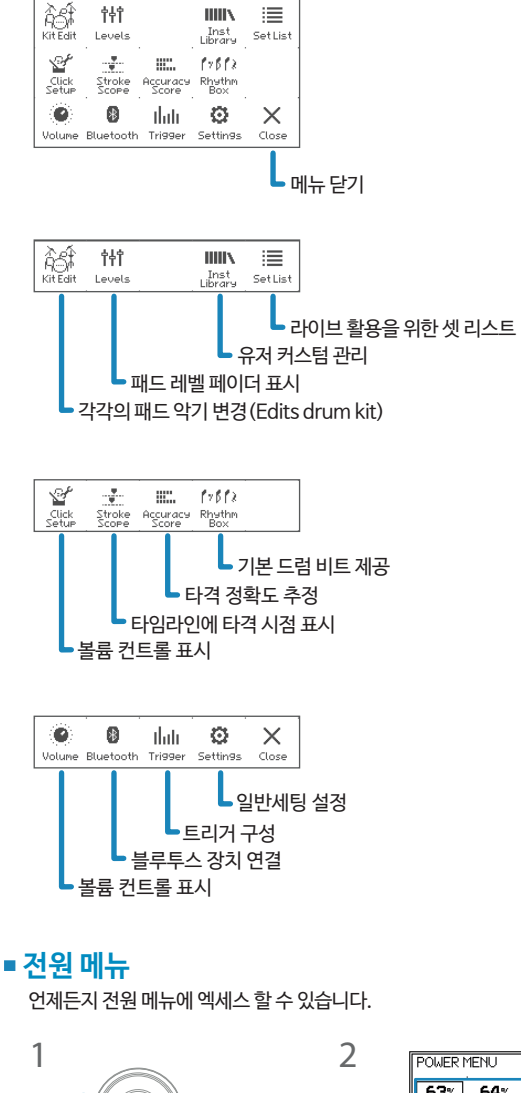

\* 노브를 다시 누르면 메뉴가 닫힙니다.

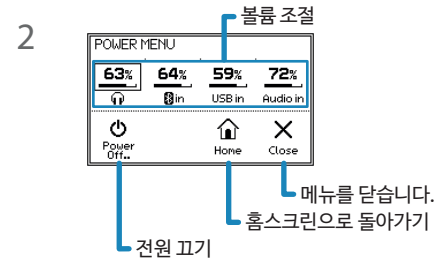

## **메뉴**

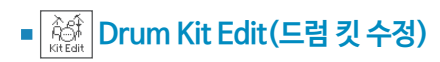

이 메뉴로 드럼킷을 수정할 수 있습니다.

#### INST(악기)

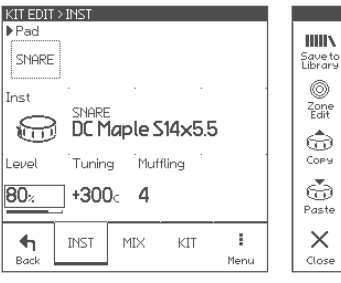

#### 패드(PAD) 선택 화면

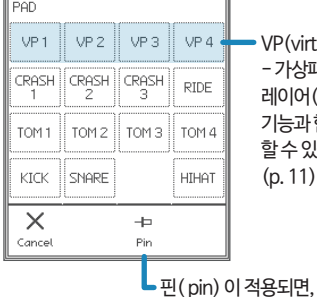

VP(virtual pad) - 가상패드는 레이어(layer) 기능과 함께 사용 할 수 있습니다. (p. 11)

해당 패드를 쳐서 선택할 수 없습니다.

각 패드의 파라미터(Parameter)

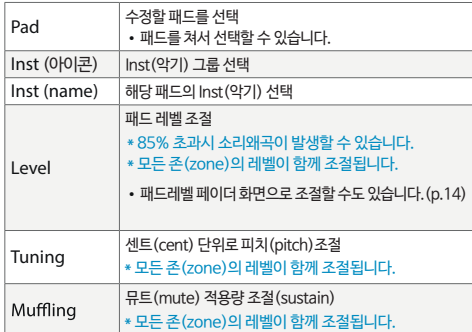

#### Page Menu

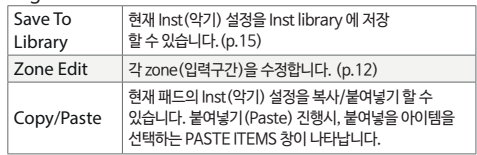

10

#### MIX(믹스)

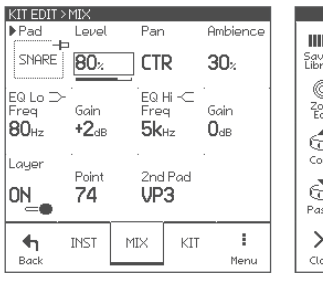

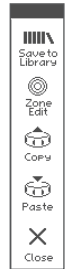

#### 각 패드의 파라미터(Parameter)

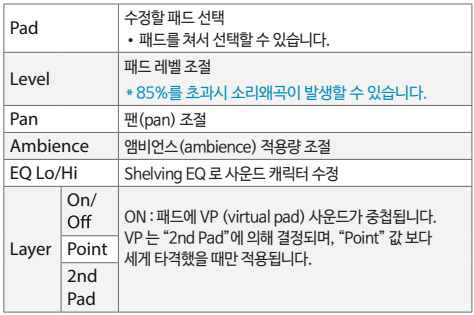

## **Inst, tone 및 zone 관련**

각 패드는 zone(입력구간)이 나뉘어 있습니다.

Inst(악기)에는 세 가지 tone과 몇 가지 설정값이 적용되어 있습니다.

패드에 Inst를 할당하면 패드의 각 zone(구간) 에 세 가지 톤이 할당되며 모든 zone(구간)을 한 번에 편집할 수 있습니다. ZONE EDIT 화면에서, 각 zone(구간)별로 따로 수정할 수 있습니다.

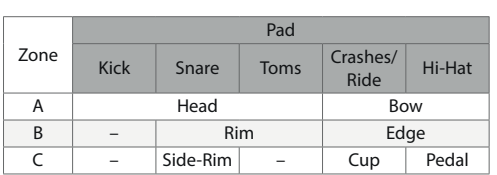

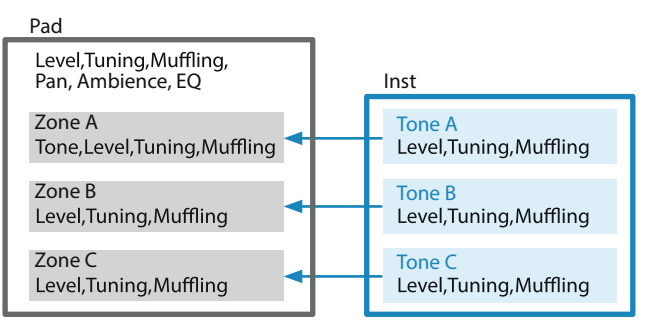

#### ZONE EDIT > TONE

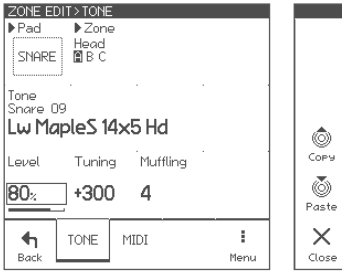

#### ZONE EDIT > MIDI

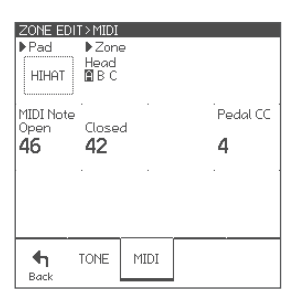

#### 각 zone(구간)의 파라미터(Parameter)

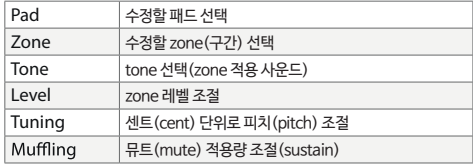

#### Page Menu

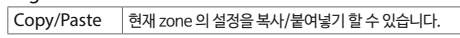

#### 각 zone(구간)의 파라미터(Parameter)

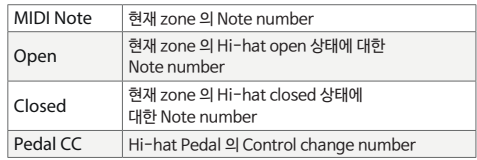

\* Note number 또는 control change number 가 변경되면, 이전에 녹음했던 MIDI 데이터가 올바르게 재생되지 않을 수 있습니다.

## **MIDI message 관련**

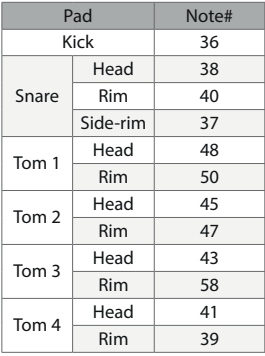

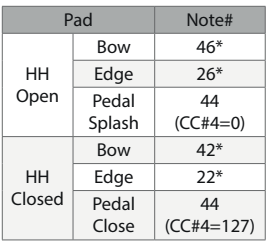

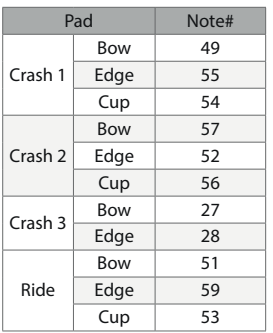

- \* Hi-hat pedal은 0(open) ~ 127(tight closed) 범위의 값을 가진 MIDI control change #4를 해당 노트 메시지에 앞서 전송합니다.
- \* 심벌 초크 기법은 polyphonic after touch(key after touch) 메시지를 전송합니다.
- \* 사운드 모듈은 Program Change message를 전송/수신하지 않습니다.

### $KIT(ZI)$

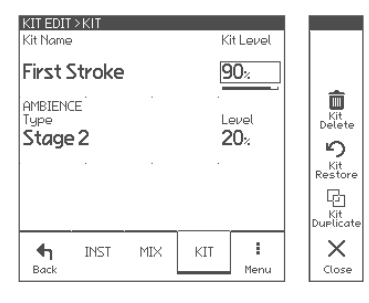

#### 각 드럼킷의 파라미터(Parameter)

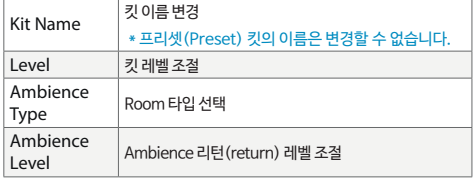

#### 페이지 메뉴

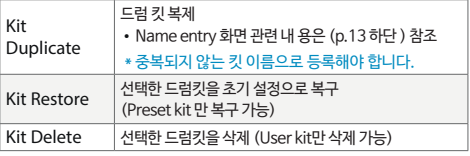

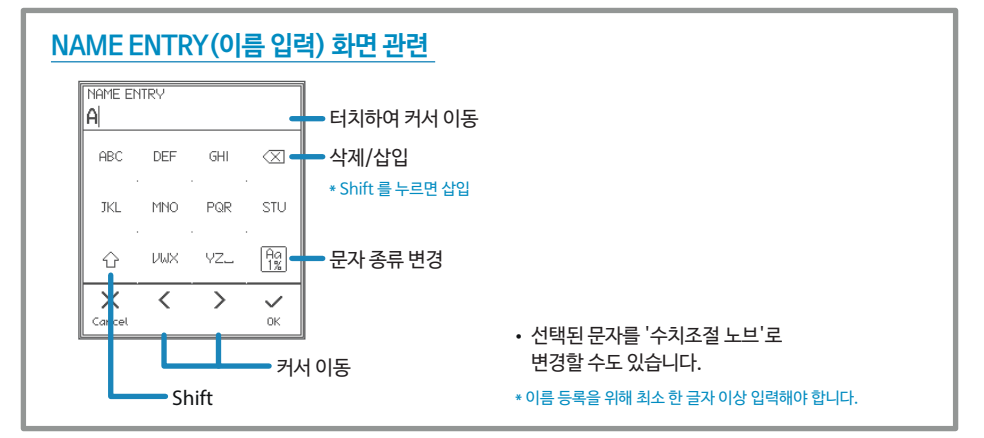

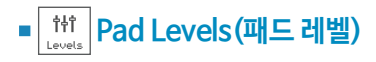

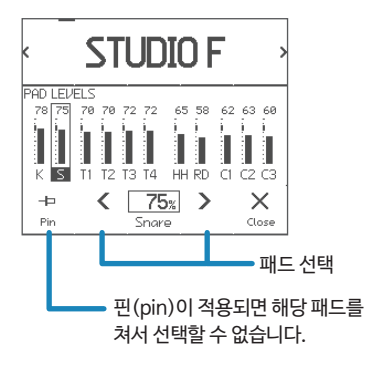

모든 패드의 레벨 제어를 위한 전용 페이지입니다.

파라미터(Parameter)

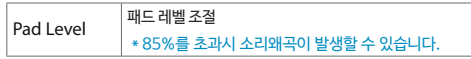

- 패드를 쳐서 레벨 조절할 패드를 선택할 수 있습니다.
- 패드 레벨은 홈 화면의 Kit edit, Inst info 위젯으로도 조절할 수 있습니다.

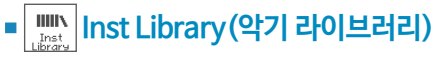

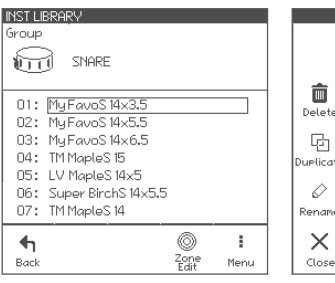

패드에 변경적용(커스트마이즈)한 악기를 Inst library(악기 라이브러리)에 저장하고, 어떤 패드에든 자유롭게 적용할 수 있습니다. 이 화면에서 저장되어 있는 악기를 관리할 수 있습니다.

#### 파라미터(Parameter)

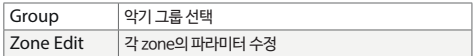

#### 페이지 메뉴

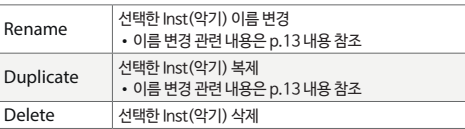

- Inst library 에는 커스트마이즈하여 저장한 악기만 보여집니다.
- P.10 에 안내된 Drum Kit Edit(드럼 킷 수정) 화면에서 커스트마이즈한 Inst(악기)를 저장할 수 있습니다.
- Drum Kit Edit(드럼 킷 수정) 화면에서 커스트마이즈한 악기는 프리셋 악기 아래에 보여지며, 이름순으로 정렬됩니다.
- 이 화면에서는 모든 패드로 해당 악기를 실행해 볼 수 있습니다.

#### ZONE EDIT

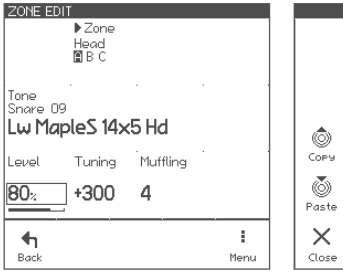

#### 각 zone(구간)의 파라미터(Parameter)

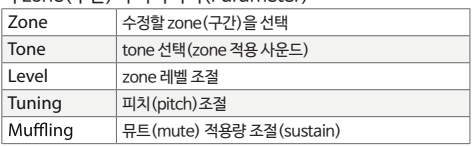

#### 페이지 메뉴

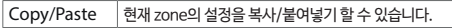

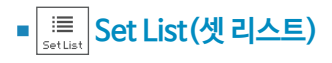

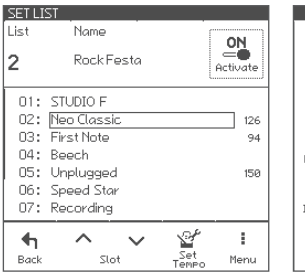

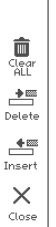

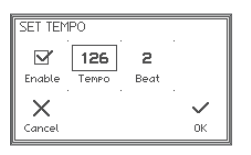

Set list 기능은 스테이지 공연 순서에 따라 드럼킷의 순서를 저장해두는 기능입니다. 본 화면에서 set list 를 관리할 수 있습니다.

파라미터(Parameter)

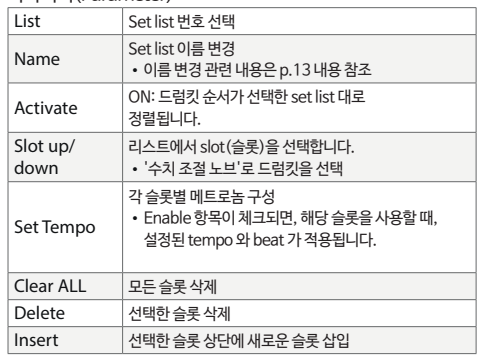

- 최대 9 의 set list 를 생성할 수 있고, 각 리스트에 20 의 슬롯을 생성할 수 있습니다.
- Set list 가 활성화 되면, set list 위젯이 홈 화면에 보여집니다.

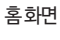

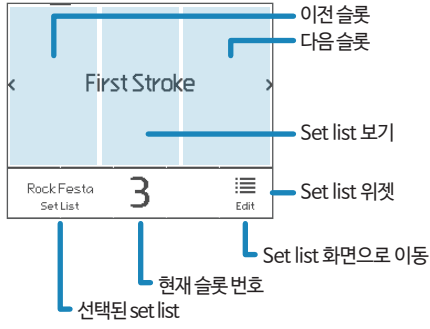

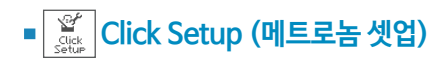

#### TEMPO

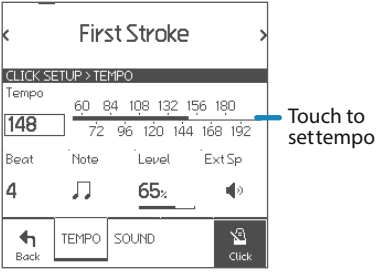

#### Click(메트로놈)의 상세설정을 할 수 있습니다.

#### 파라미터(Parameter)

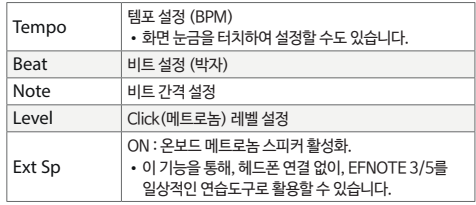

#### SOUND

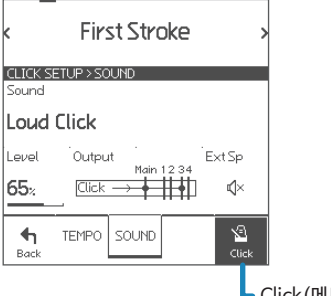

#### 파라미터(Parameter)

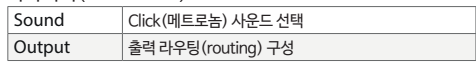

Click(메트로놈) on/off

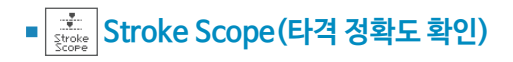

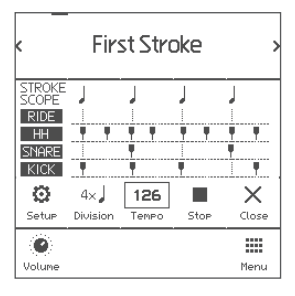

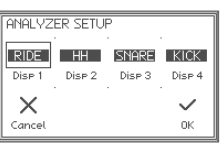

Stroke scope 는 메트로놈에 대한 타격 정확도를 시각화하여, 타임라인에 타격 타이밍을 표시합니다.

파라미터(Parameter)

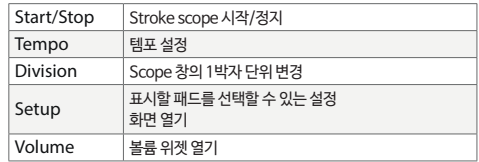

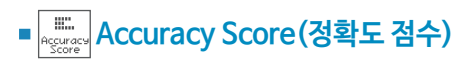

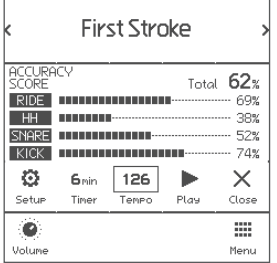

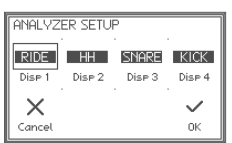

Accuracy score 는 메트로놈에 대한 스트로크 정확도를 추정하여 점수로 표시합니다.

파라미터(Parameter)

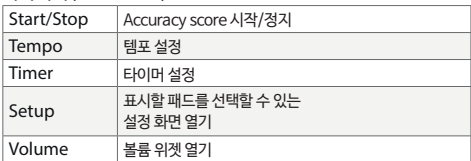

\* 점수는 참고사항이며, 정확한 연주자의 스트로크 및 연주 스킬을 반영하는 것은 아닙니다.

\* Flam(꾸밈음) 또는 roll(롤) 연주로 인해 낮은 점수가 나올 수 있습니다.

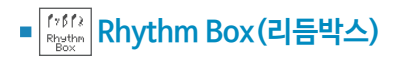

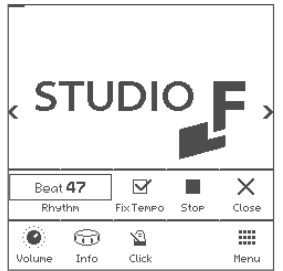

Rhythm Box (리듬박스)는 약 100개의 짧은 드럼 비트 루프를 제공합니다. 실행하면, 리듬박스 위젯이 홈 화면에 보여집니다.

파라미터(Parameter)

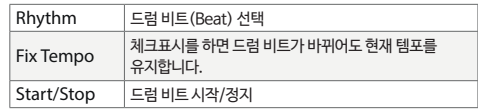

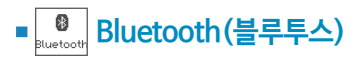

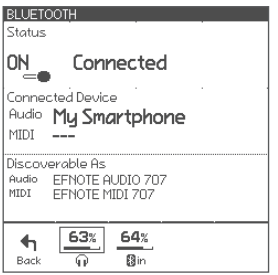

EFNOTE 3/5 는 스마트기기와 연결할 수 있는 블루투스 연결기능이 들어있습니다.

#### 파라미터(Parameter)

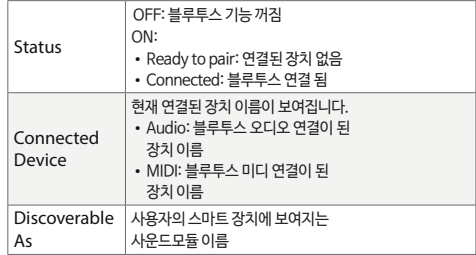

#### 연결

1 상태가 "Ready to pair" 인지 확인합니다. 상태가 "OFF"이면, 눌러서 켭니다.

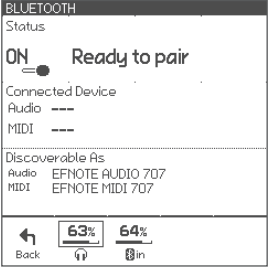

5 상태가 "Connected"로 변경되고, 장치 이름이 표시되는지 확인합니다.

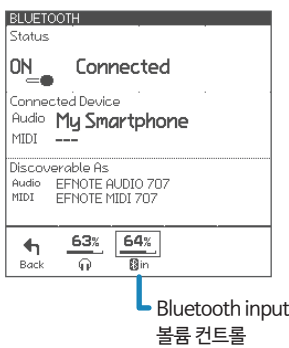

#### 연결해제

1 스마트장치에서 [Disconnect] - '연결끊기' 를 누릅니다.

#### 다시연결

1 스마트장치에서 [Connect] - '연결' 을 누릅니다.

\* 사용자의 스마트장치 동작과 관련된 사항은, 해당 스마트 장치의 사용설명서를 참고하시기 바랍니다.

### 스마트 기기

- 2 블루투스 기능을 켭니다.
- 3 "EFNOTE AUDIO xxx" 또는 "EFNO TE MIDI xxx"로 검색되는 새로운 장치를 찾아서 선택합니다. (xxx 숫자는 무시하셔도 됩니다.)
- 4 핀코드가 필요할 경우, 숫자 "0000" 을 입력 한 다음 [Pair] - '연결' 을 누릅니다.

#### **Trigger (트리거)** thili ÷ Trigger

이 기능을 사용하여, 필요에 따라 패드 감지 설정을 최적화할 수 있습니다. 기본 트리거 설정은 보편적으로 사용하기 손쉬운 상태로 셋팅되어 있습니다.

#### PAD(패드)

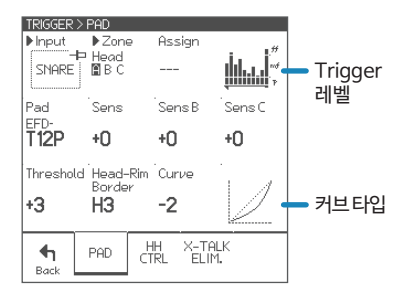

#### 각 패드의 파라미터(Parameter)

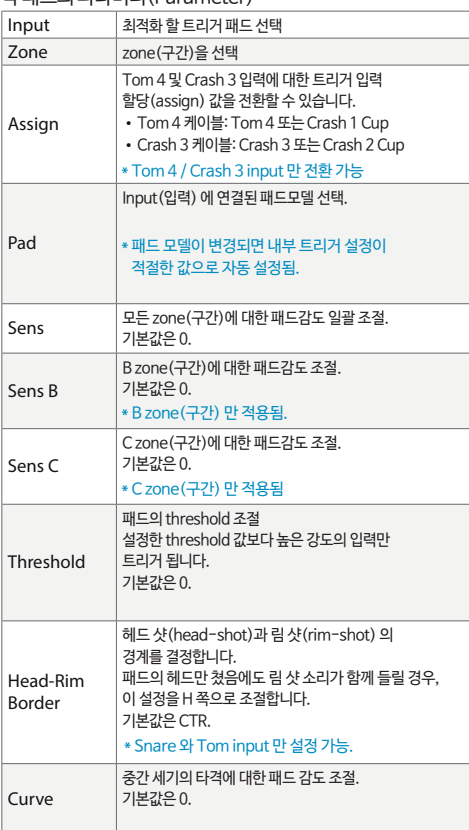

#### HH CTRL(하이햇 컨트롤)

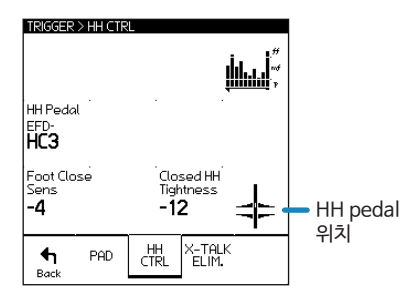

#### 하이햇 페달의 파라미터(Parameter)

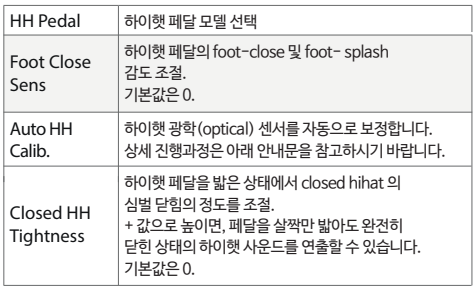

#### 하이햇 페달 자동 보정(Auto Calibration)

- 1 Auto HH Calib.를 누릅니다.
- $2$  하이햇 심벌 클러치 $($ 고정쇠 $)$ 를 풀어서 심벌을 떨어뜨립니다.

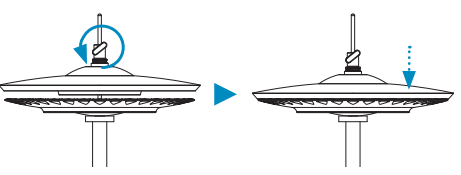

\* EFD-HC3 하이햇 페달은 볼트를 튜닝키로 풀어서 무게추를 떨어뜨립니다.

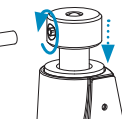

#### X-TALK ELIM(크로스 토크 제거)

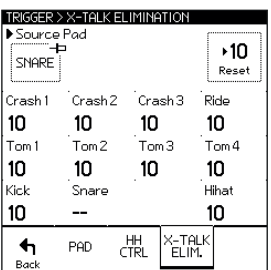

3 Exec 를 눌러 보정(calibrate)합니다. .

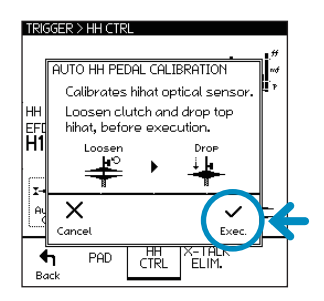

패드를 쳤을 때의 진동이 다른 패드에 영향을 주어 연주 입력이 되는 현상인 크로스토크(Cross-talk)가 발생될 때, 이 설정을 사용하여 문제 해결을 할 수 있습니다. 이러한 현상은 두 개의 패드를 같은 스탠드에 장착할 때 종종 발생될 수 있습니다.

#### 각 패드의 파라미터(Parameter)

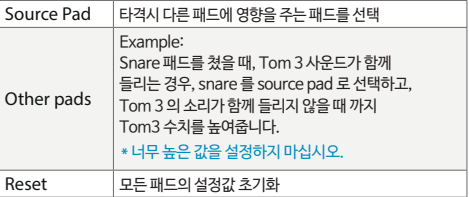

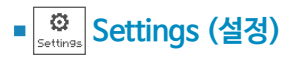

#### OPTION (옵션)

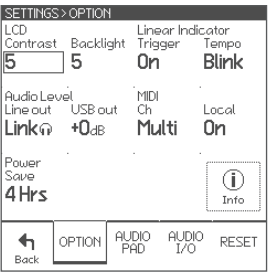

여기에서는 시스템 일반 설정을 변경할 수 있습니다.

#### 파라미터(Parameter)

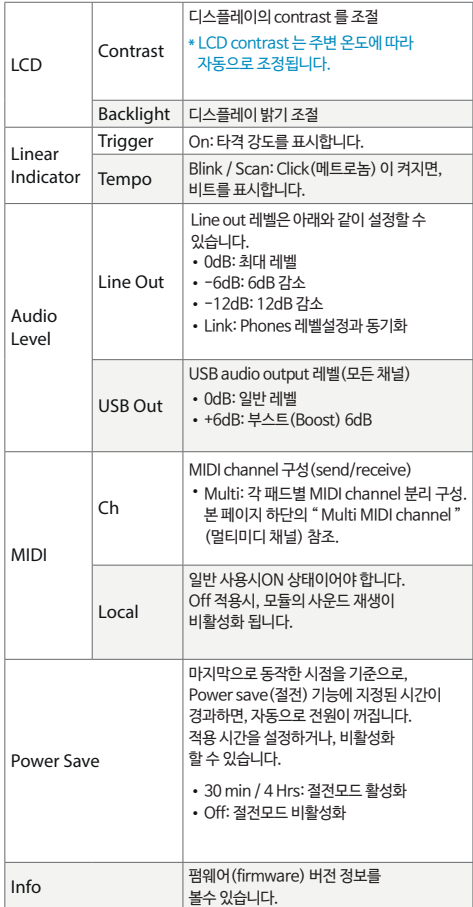

#### \* USB 연결 관련내용은 p.27 참조.

#### Multi MIDI channel

#### \* 각 채널 설정은 변경할 수 없습니다.

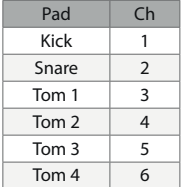

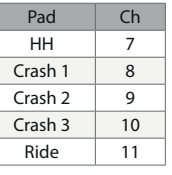

#### AUDIO PAD(패드 별 오디오 라 우팅)

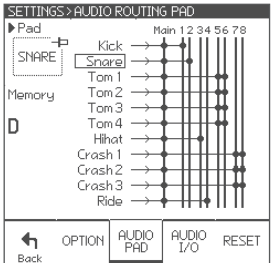

이 설정을 통해, 각 패드의 오디오 출력 라우팅(routing)을 구성할 수 있습니다.

사운드 모듈에는 stereo main bus 와 8개의 channel bus가 있습니다. 모든 패드의 사운드는 항상 main bus 로 출력됩니다.

Bus 1 ~ 4 는 아날로그 출력, USB출력을 모두 지원합니다. Bus 5 ~ 8 은 USB 출력만 지원됩니다.

파라미터(Parameter)

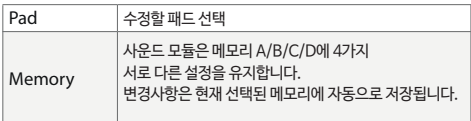

#### AUDIO I/O(오디오 라우팅 입/출력)

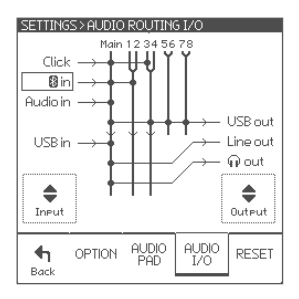

이 화면에서 오디오 입력/출력 라우팅을 지정할 수 있습니다.

모든 입력(input)은 언제나 main bus 로 전송됩니다.

파라미터(Parameter)

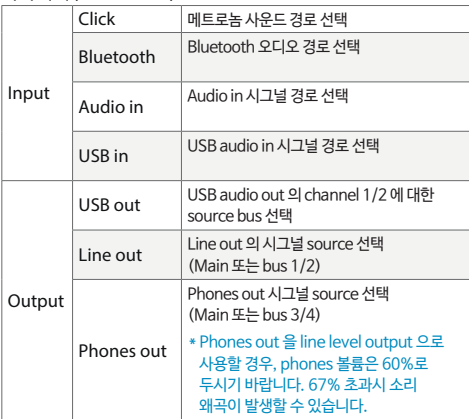

\* USB 연결 관련내용은 p.27 참조.

#### RESET(초기화)

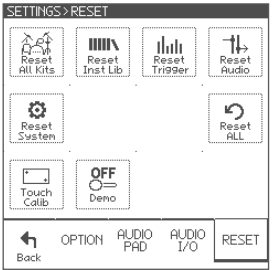

이 메뉴를 통해 지정된 영역의 데이터 및 설정을 삭제, 초기화 할 수 있습니다.

 $Reset(\bar{x}$ 기화)을 진행하면, 지정된 영역에서 수정했던 데이터 및 설정이 영구적으로 소실될 수 있습니다.

#### Parameters

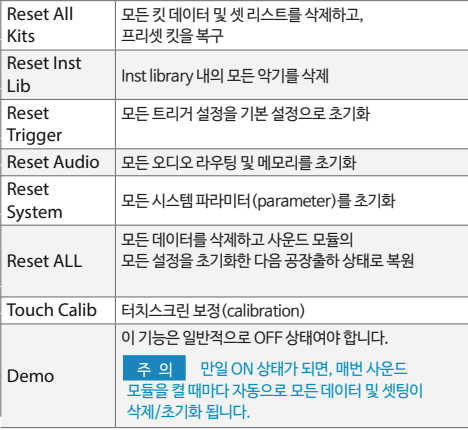

#### TOUCH SCREEN CALIBRATION(터치스크린 보정)

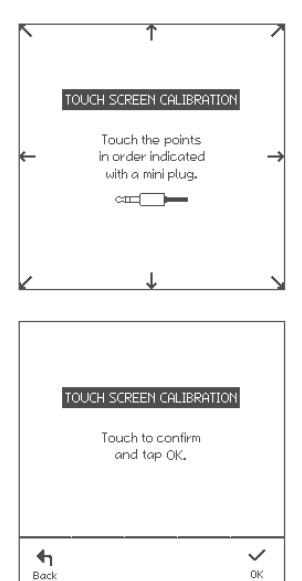

디스플레이의 어떤 버튼도 제대로 누를 수 없는 상태라면, 이 기능을 사용하여 보정할 수 있습니다.

- $1$  화면에 표시된 각 지점을 단계별로 터치하십시오.
- \* 헤드폰의 mini plug(잭)으로 터치하여, 보정을 진행하는 것도 하나의 방법입니다.
- \* 손가락 터치로 보정을 진행하지 마십시오.
- \* 너무 세게 누르지 않도록 주의하시기 바랍니다.
- $2$  화면을 터치하여 보정이 올바르게 진행되었는지 확인하십시오.
- $3$  OK를 누르고 종료합니다.

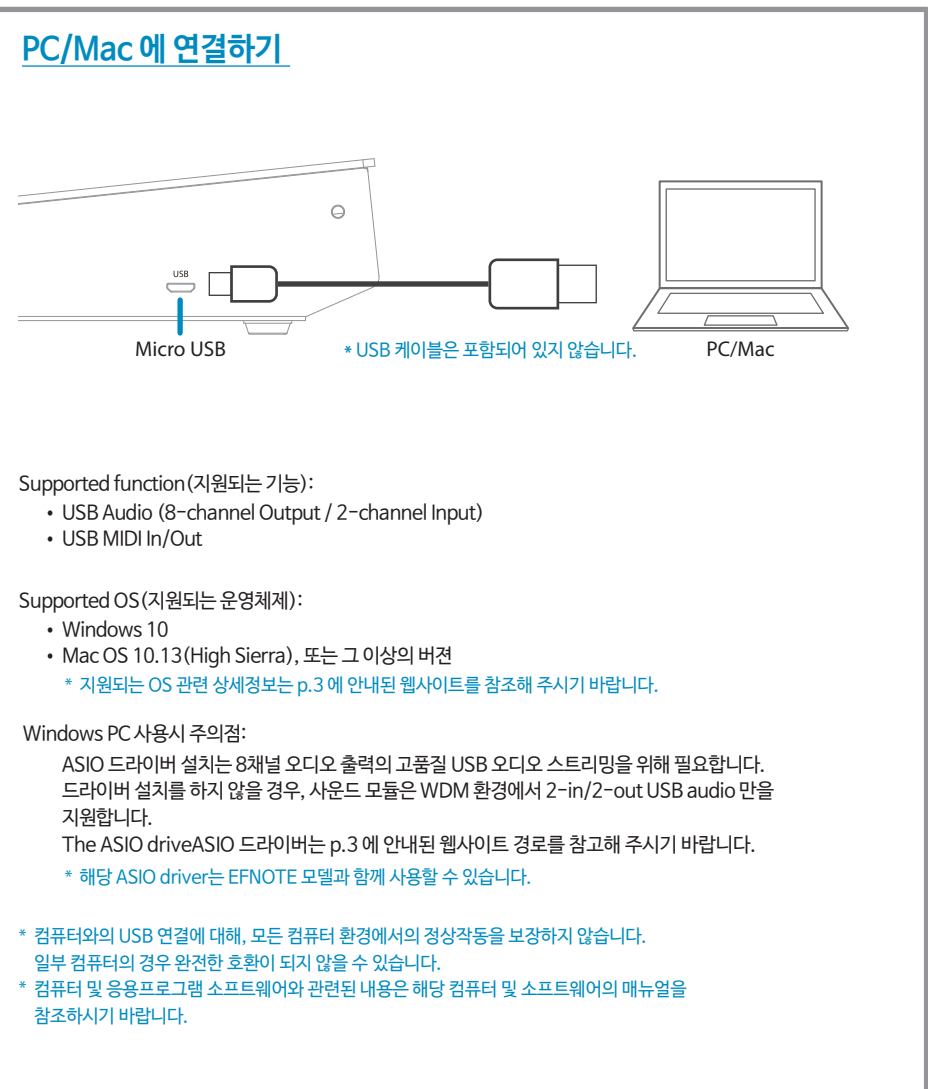

## **제품사양**

#### Trigger Interface(트리거 인터페이스)

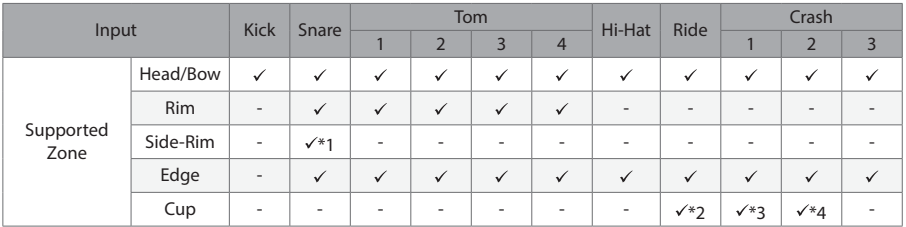

#### \* 1: Side-Rim 케이블 사용

\* 2: Ride Cup 케이블 사용

\* 3: Tom 4 케이블 사용. Tom 4 input 은 Tom 4 또는 Crash 1 Cup.

\* 4: Crash 3 케이블 사용. Crash 3 input 은 Crash 3 또는 Crash 2 Cup.

#### Audio / MIDI Interface(오디오/미디 인터페이스)

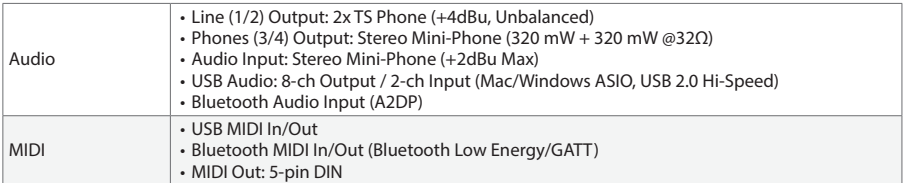

#### **Others**

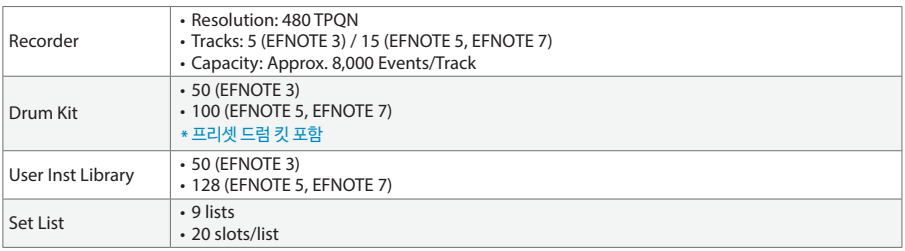

\* 사양 및 디자인은 사전 통지 없이 변경될 수 있습니다.

# E<sub>F</sub>NOTE

ef-note.com